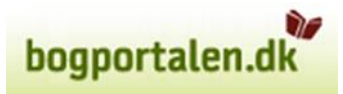

# Vejledning – brug af Thema i Bogportalen

### Hvorfor skal der tilknyttes Themakode(r)?

Themakoder er en international standard til klassificering af bøger. Den giver mulighed for at tilføje så mange emner og kvalifikatorer, som man finder det nødvendigt til hver enkelt bog. Der er i princippet ingen øvre grænse for, hvor mange koder der kan knyttes til en udgivelse.

Det drejer sig imidlertid ikke om at tilføje så mange koder som muligt, men derimod om at være præcis. Husk at for mange koder også kan virke som støj hos brugeren. Det er altså vigtigt med en korrekt anvendelse af koderne, for at de kan anvendes til at give boghandlerne de bedst mulige værktøjer til at servicere kunderne ved emnesøgninger.

En præcis kodning og klassificering af din titel giver bedre muligheder for, at bogen finder sin køber.

#### Krav

Bogportalen har efter anmodning fra Den danske Themagruppe besluttet at gøre påsætning af Themakoder obligatorisk for forlagene fra og med 1. september 2019. Denne vejledning, der er målrettet Bogportalen, er udarbejdet i samarbejde med Boghandlerforeningen.

Themagruppen har besluttet, at det uanset den internationale anvisning ikke er tilstrækkeligt at angive en kode på øverste niveau. Der skal være mindst 2 niveauer.

Desuden skal emnekoden vælges før klassifikator. Det giver helt sig selv, hvis man opdaterer i Bogportalens skærmbillede, men desværre ikke hvis man opdaterer via filindlæsninger.

#### Andre vejledninger

Du finder en dansksproget vejledning om brugen af Themakoderne her:

[thema-vejledning\\_dansk.pdf](https://images.bogportalen.dk/images/doc/thema-vejledning_dansk.pdf)

Den samlede oversigt over godkendte Themakoder finder du her: [editeur.org/151/Thema/](http://www.editeur.org/151/Thema/) 

De danske Themakoder findes her:

[ns.editeur.org/thema/da](https://ns.editeur.org/thema/da)

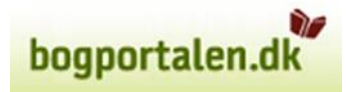

## Tilføjelse af Emnegruppe og kvalifikator

Gå ind på produktet i Bogportalen – den kan fx se sådan ud:

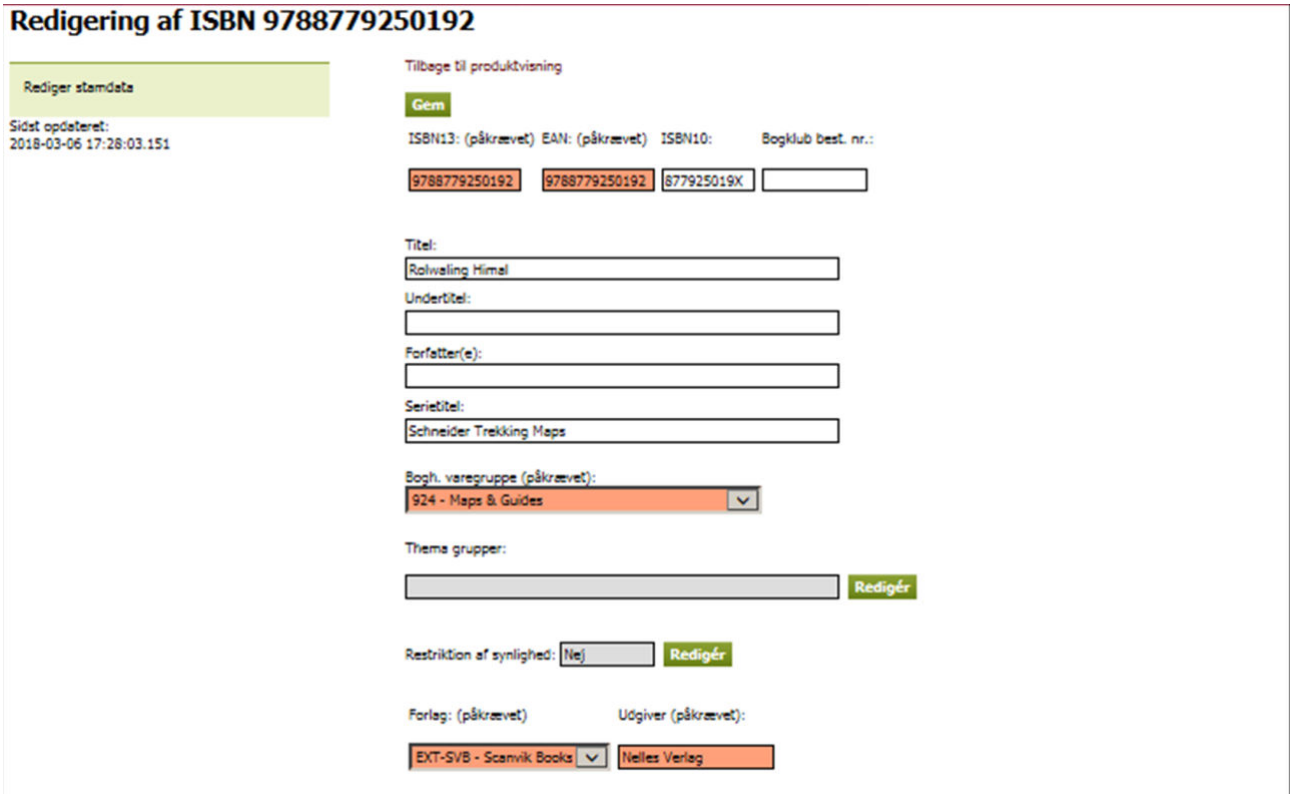

Find området med Themagruppe og klik på Rediger. (Det er ikke muligt at skrive direkte i feltet.) Nu åbnes:

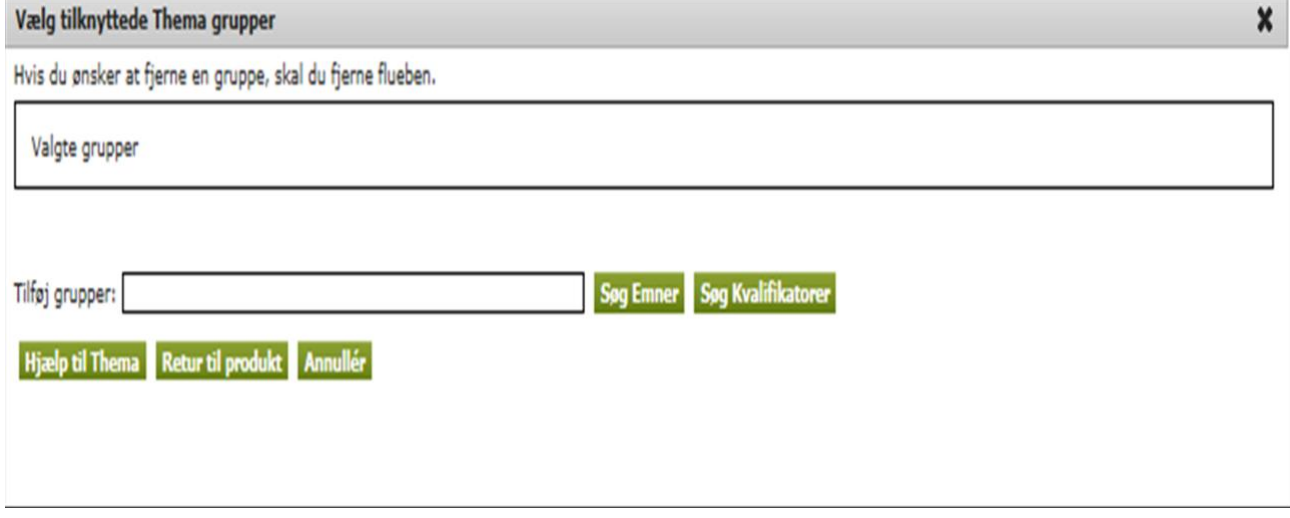

Først skal der tilføjes et emne. Hvis du kender koden for det ønskede emne, kan du skrive det feltet 'Tilføj grupper'. Du kan også skrive et ord for at se hvilke emner, der kommer frem.

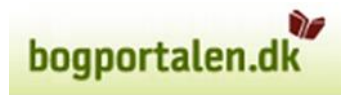

Uanset om du søger på en kendt kode eller et emneord, skal du trykke på 'Søg emne'. Søgningen finder alle de forekomster i hele Thema-systemet, der matcher det, du har søgt – således giver en søgning på 'YD' dette resultat:

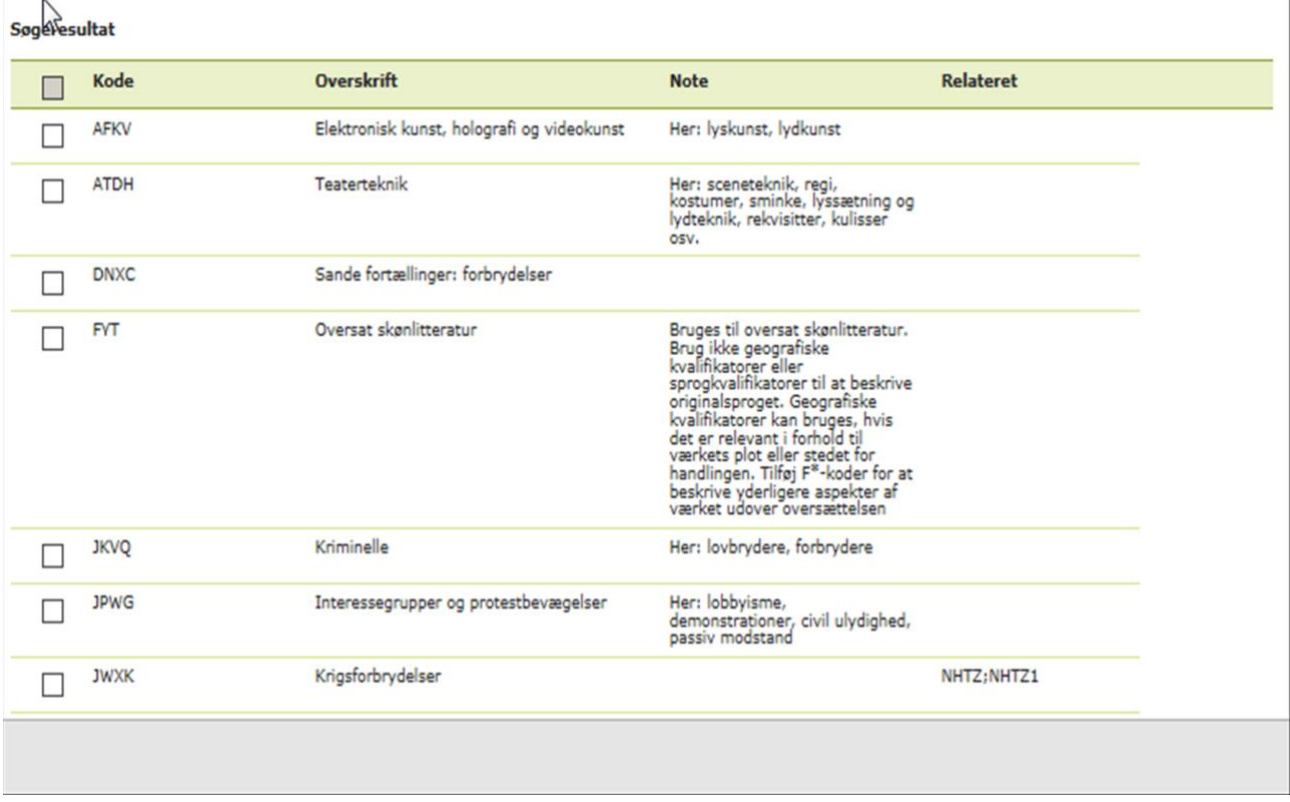

Listen er sorteret alfabetisk på koden. Bemærk noterne, der kommer med information om hvilken form for brug, koden er beregnet til. Bemærk også oplysningen om hvilke koder, der er relateret til koden (det er langt fra alle kode, der er sådanne relationer til.).

Marker afkrydsningsboksen umiddelbart til venstre for den ønskede kode.

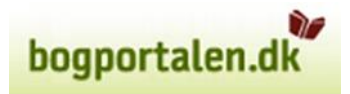

Når du har markeret boksen flyttes det valgte emne automatisk op i toppen af den pop-up, som du arbejder i. Se fx dette klip:

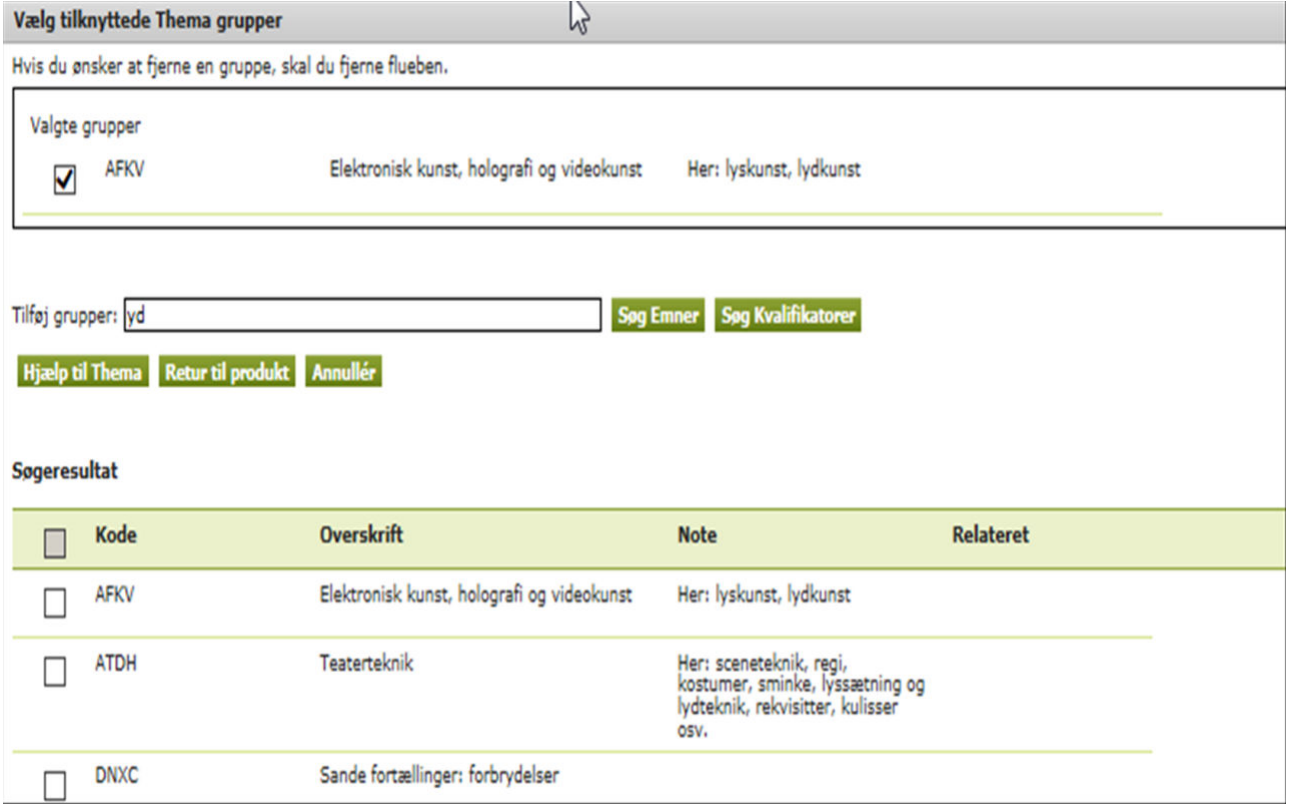

Du kan nu vælge at tilføje flere emner eller nogle kvalifikatorer, inden du afslutter dit arbejde ved at trykke på 'Retur til produkt'. Med den handling har du tilføjet Themakode(r) til posten. Husk at du også skal gemme ved at trykke på Gem i bunden af skærmbilledet:

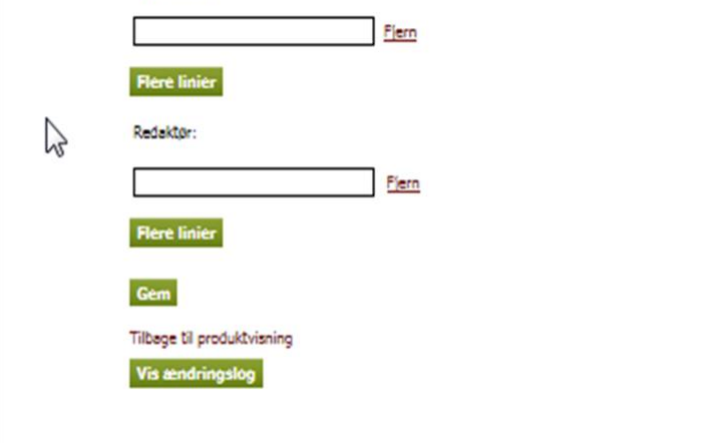

#### Sletning af eksisterende koder

Gå ind på posten ganske ligesom hvis du skal tilføje en kode. For at fjerne en eller flere koder skal du helt enkelt fjerne markeringen fra den eller de koder, du vil have fjernet. Når det er gjort, trykkes på 'Retur til produkt' og rettelsen er foretaget. Husk derefter at gemme hele posten.